## GUÍA DEL USUARIO

# PROCESO DE ADMISIÓN A LAS ASIGNATURAS

### DE LOS CENTROS: FACULTAD DE CIENCIAS POLÍTICAS Y SOCIOLOGÍA FACULTAD DE CIENCIAS DE LA COMUNICACIÓN FACULTAD DE ECONOMÍA Y EMPRESA FACULTAD DE FILOSOFÍA Y LETRAS FACULTAD DE PSICOLOGÍA

FACULTAD DE TRADUCCIÓN E INTERPRETACIÓN

**Programas de Intercambio**

**UAB** Universitat Autonoma de Barcelona

### **OPCIÓN 1. SELECCIÓN DE ASIGNATURAS DE TU CENTRO**

(Para seleccionar asignaturas de otros centros deberás seguir las indicaciones de la **[OPCIÓN 2](#page-4-0)**.)

**Si eres estudiante de la facultad de:**

- **E [CIENCIAS POLÍTICAS Y SOCIOLOGÍA](https://www.uab.cat/web/movilidad-internacional-1345810078388.html)**
- [CIENCIAS DE LA COMUNICACIÓN](https://www.uab.cat/web/movilidad-internacional-1345717364012.html)
- **[ECONOMÍA Y EMPRESA](https://www.uab.cat/web/movilidad-internacional-1345699430921.html)**
- [FILOSOFÍA Y LETRAS](https://www.uab.cat/web/movilidad-internacional-1345697962154.html)
- [PSICOLOGÍA](https://www.uab.cat/web/movilidad-internacional-1345732998050.html)
- **[TRADUCCIÓN E INTERPRETACIÓN](https://www.uab.cat/web/movilidad-internacional-1345719839239.html)**

Antes de comenzar la selección de asignaturas, debes asegurarte de que se han completado los siguientes procesos:

- Solicitud de acceso a la UAB [\(http://sia.uab.cat\)](http://sia.uab.cat/)
- Carta de admisión del Área de Relaciones Internacionales de la UAB, constatando tu aceptación en la UAB.
- Correo electrónico de la Oficina de Intercambios del centro asignado, con la información sobre la selección de asignaturas.

### **ACCESO A LA APLICACIÓN:**

- 1. En el enlace <https://apps2.uab.cat/enrollment/>, inicia la sesión utilizando tu número de estudiante (NIU) con el formato [NIU@uab.cat](mailto:NIU@uab.cat) y **contraseña** que obtuviste al realizar la solicitud de acceso a la UAB. Si no recuerdas la contraseña, puedes generar una nueva en l[a página de gestión de las contraseñas de la UAB.](https://oim.uab.es/opwd/?&idioma=es&pais=ES&lang=es)
- 2. A continuación, te solicitará un **número de teléfono** donde te enviará un **código de acceso** que también deberás informar para completar tu identificación.
- 3. Podrás también seleccionar el idioma de preferencia.

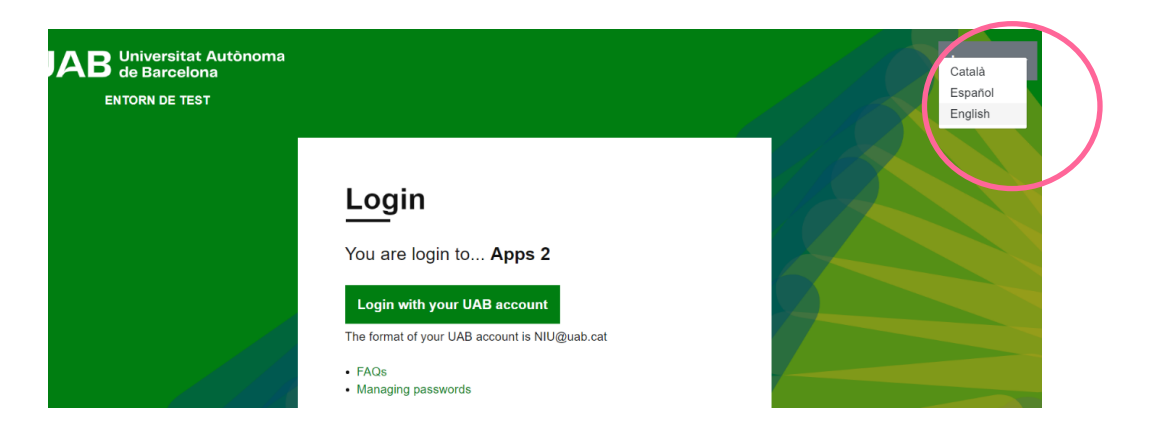

### **PERIODOS DE CONEXIÓN AL SISTEMA:**

Comprueba en el correo de la Oficina de Intercambios de tu centro los periodos de conexión al sistema y la documentación requerida (pueden variar de un centro a otro), para cada uno de los pasos que deberás realizar. Fuera de estos plazos, el sistema no te permitirá realizar ningún tipo de selección, únicamente podrás consultar tus datos y subir documentos.

### **PASOS A SEGUIR:**

Deberás seguir los siguientes pasos de acuerdo con los periodos que se te habrán indicado:

Paso 1) Carga de los documentos requeridos

- Paso 2) Selección de asignaturas propias de tu centro
- Paso 3) Imprimir o descargar el documento que se va a generar.

Si deseas realizar asignaturas de otros centros, deberás seguir los pasos de la **[OPCIÓN 2](#page-4-0)** (en pág. 5)

### **1. Carga de los documentos requeridos**

Sube al sistema la documentación requerida por tu centro en el plazo que se te haya indicado, según puedes ver en la siguiente pantalla. El formato debe ser PDF y 1Mb como máximo para cada uno de los documentos.

Una vez tus documentos hayan sido validados, podrás proceder a la selección de asignaturas. A partir de este momento ya no habrá posibilidad de subir ningún documento nuevo o modificar los existentes.

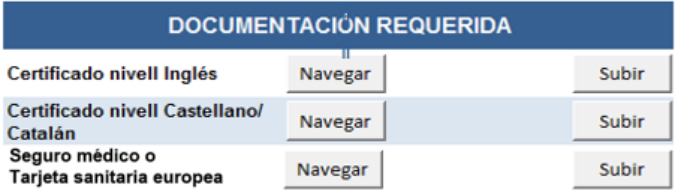

#### **2. Selección de asignaturas de tu centro:**

Una vez hayas cargado los documentos requeridos y validados por el centro, el sistema te permitirá seleccionar tus asignaturas. Ten en cuenta que sólo podrás escoger y matricular asignaturas que tengan plazas libres en el momento en que te conectes, independientemente de la oferta publicada en la web del centro.

Consulta las asignaturas que se imparten en cada idioma de docencia (no todas las asignaturas se imparten en todos los idiomas), aplicando el filtro.

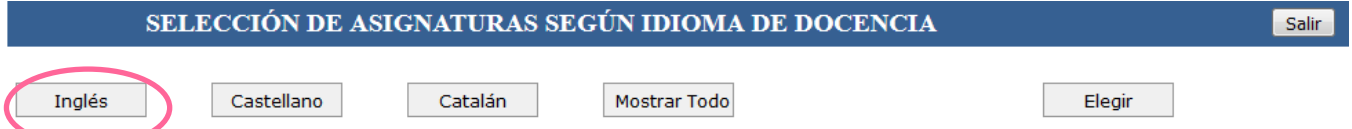

Podrás consultar el programa de cada una de las asignaturas seleccionando el código de asignatura, salvo que tu centro te haya indicado un enlace distinto.

Escoge las asignaturas según el idioma y el horario que te interesen (algunos casos muestran diferentes opciones) y marca la casilla correspondiente en la columna de selección.

Las asignaturas que **no tengan plazas disponibles no podrán seleccionarse** (no se muestra la casilla de selección. En caso de intentar seleccionarla, aparecerá el mensaje de grupo lleno). Una vez tengas todas tus asignaturas seleccionadas, clica en el botón "Elegir".

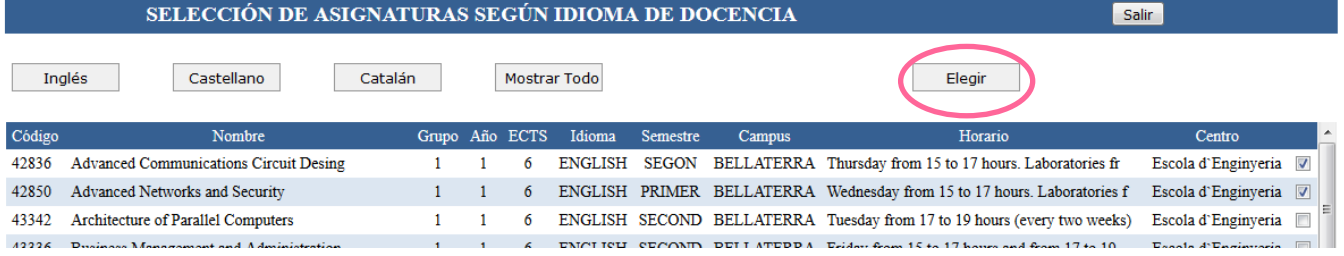

Tu selección se visualizará en una tabla que aparecerá arriba, esto significa que la admisión a tus asignaturas ha sido confirmada. En caso de error, puedes marcar la asignatura y clicar en "Borrar".

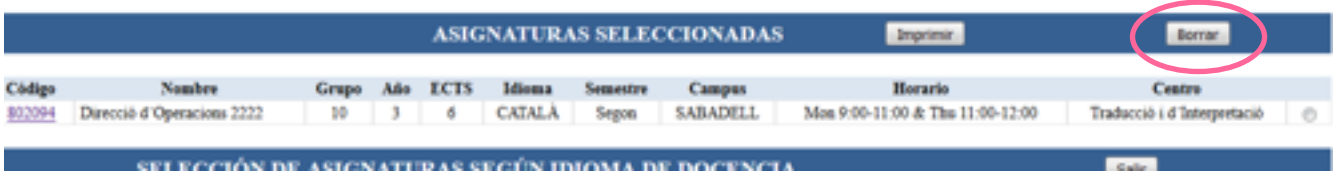

### **3. Imprimir o descargar el documento que se va a generar**

Finalmente, clica en el botón de "Imprimir" para obtener el documento que confirma tus asignaturas, y que deberás **guardar por si te fuera requerido en algún momento de tu estancia**.

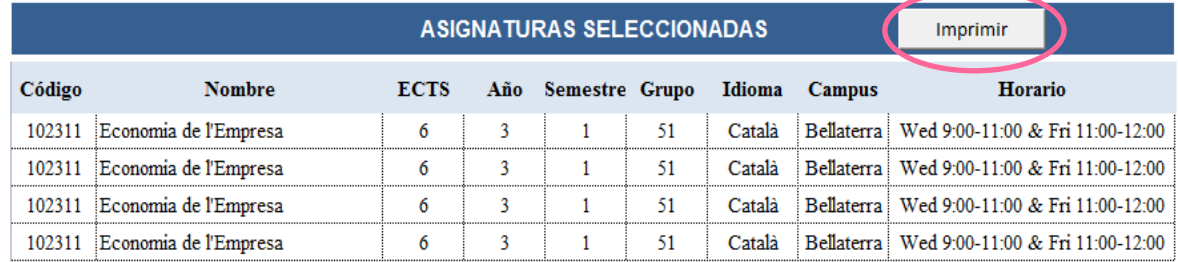

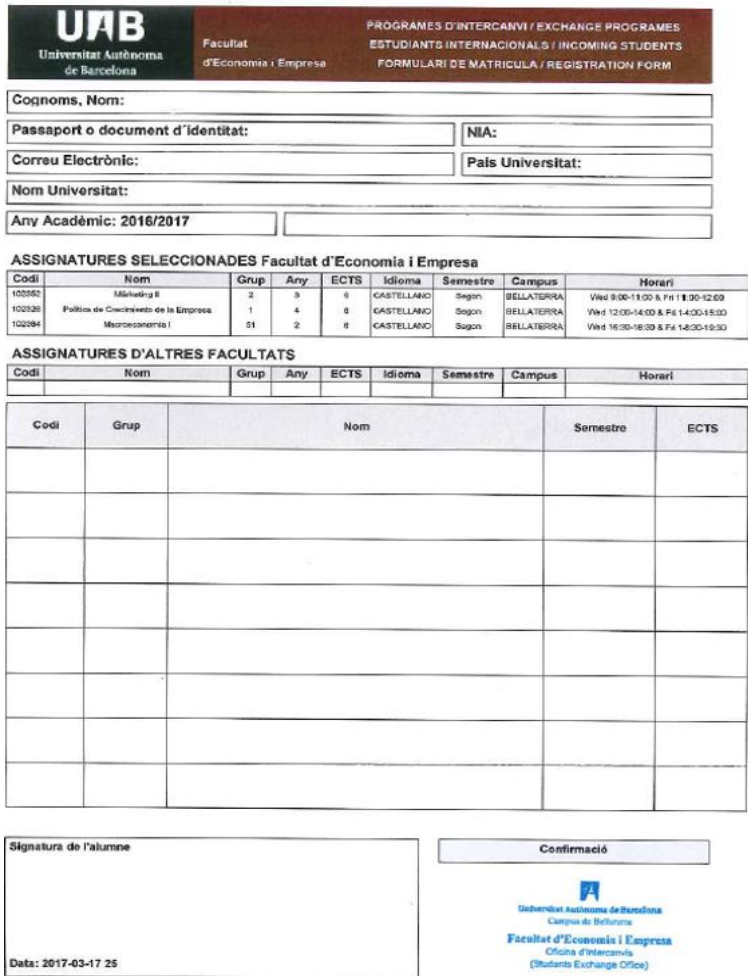

Para más información sobre el proceso general de matrícula, puedes consultar la guía académica en la web de tu facultad.

### <span id="page-4-0"></span>**OPCIÓN 2. SELECCIÓN DE ASIGNATURAS DE OTROS CENTROS**

Esta aplicación está disponible solamente para seleccionar las asignaturas impartidas por las facultades de:

- [CIENCIAS POLÍTICAS Y SOCIOLOGÍA](https://www.uab.cat/web/movilidad-internacional-1345810078388.html)
- [CIENCIAS DE LA COMUNICACIÓN](https://www.uab.cat/web/movilidad-internacional-1345717364012.html)
- [ECONOMÍA Y EMPRESA](https://www.uab.cat/web/movilidad-internacional-1345699430921.html)
- **[FILOSOFÍA Y LETRAS](https://www.uab.cat/web/movilidad-internacional-1345697962154.html)**
- [PSICOLOGÍA](https://www.uab.cat/web/movilidad-internacional-1345732998050.html)
- **[TRADUCCIÓN E INTERPRETACIÓN](https://www.uab.cat/web/movilidad-internacional-1345719839239.html)**

Si **NO** deseas realizar ninguna asignatura de estos centros, no es necesario que accedas a esta aplicación. Tu centro te indicará cómo proceder.

### **ACCESO A LA APLICACIÓN:**

- 1. En el enlace <https://apps2.uab.cat/enrollment/>, inicia la sesión utilizando tu número de estudiante (NIU) con el formato [NIU@uab.cat](mailto:NIU@uab.cat) y **contraseña** que obtuviste al realizar la solicitud de acceso a la UAB. Si no recuerdas la contraseña, puedes generar una nueva en l[a página de gestión de las contraseñas de la UAB.](https://oim.uab.es/opwd/?&idioma=es&pais=ES&lang=es)
- 2. A continuación, te solicitará un **número de teléfono** donde te enviará un **código de acceso** que también deberás informar para completar tu identificación.
- 3. Podrás también seleccionar el idioma de preferencia.

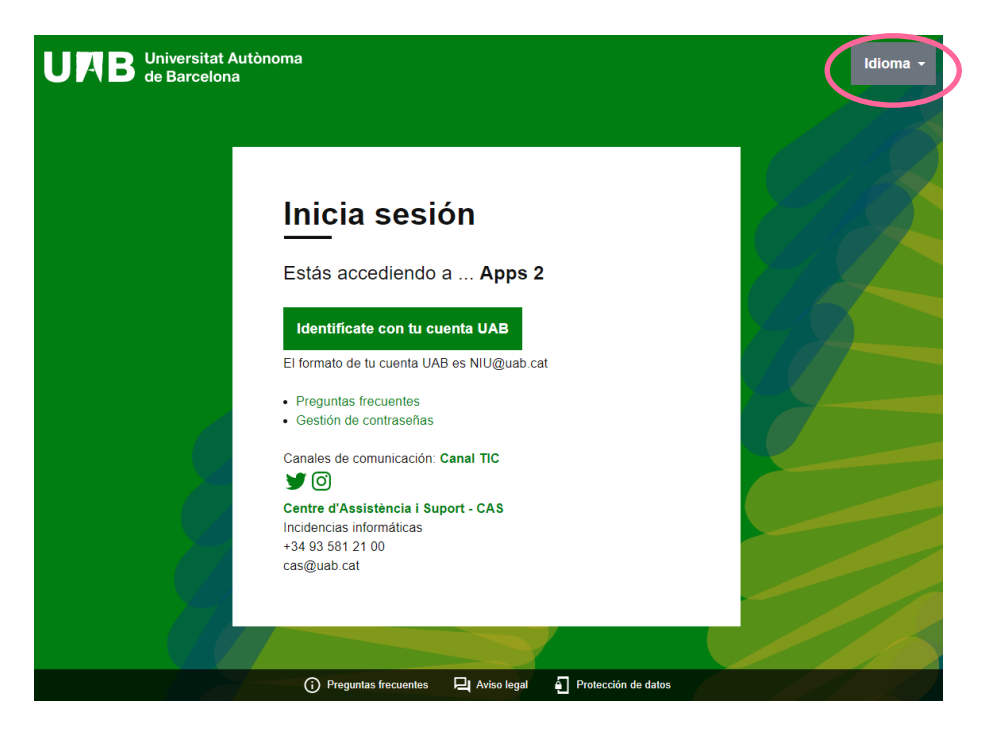

### **PERIODOS DE CONEXIÓN AL SISTEMA:**

Habrá un periodo de conexión limitado que tu centro te habrá informado. En cualquier caso, no estarás autorizado a realizar ningún tipo de selección hasta que hayas llegado a la UAB.

### **PASOS A SEGUIR:**

De acuerdo con los periodos que se te habrán indicado, deberás seguir los siguientes pasos:

- 1. Carga de los documentos requeridos
- 2. Selección de asignaturas
- 3. Imprimir o descargar el documento que se va a generar

### **1. Carga de los documentos requeridos**

Sube al sistema la documentación requerida por tu centro en el plazo que se te haya indicado, según puedes ver en la siguiente pantalla. El formato debe ser PDF y 1Mb como máximo para cada uno de los documentos.

Una vez tus documentos hayan sido validados, podrás proceder a la selección de asignaturas. A partir de este momento ya no habrá posibilidad de subir ningún documento nuevo o modificar los existentes.

Una vez tus documentos hayan sido validados, podrás proceder a la selección de asignaturas. A partir de este momento ya no habrá posibilidad de subir ningún documento nuevo o modificar los existentes.

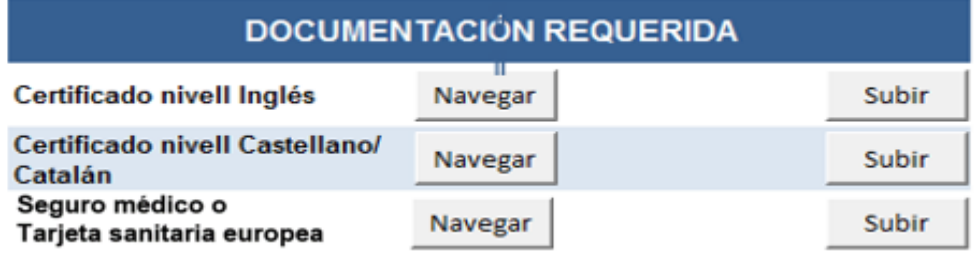

### **2. Selección de asignaturas**

Ten en cuenta que sólo podrás escoger y matricular asignaturas que tengan plazas libres en el momento en que te conectes, a pesar de que en la web del centro puedas encontrar una oferta ligeramente mayor.

Consulta las asignaturas que se imparten en cada idioma de docencia (no todas las asignaturas se imparten en todos los idiomas), aplicando el filtro:

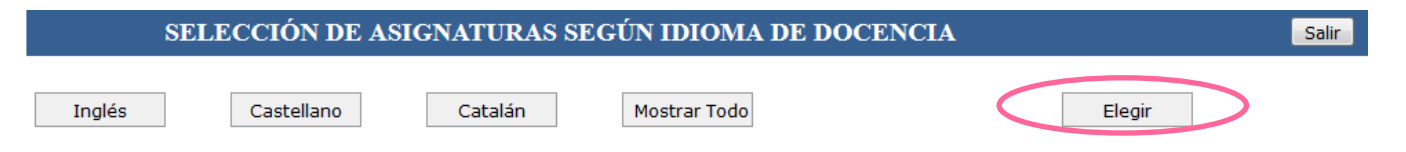

Podrás consultar el programa de cada una de las asignaturas seleccionando el código de asignatura, salvo que tu centro te haya indicado un enlace distinto.

Escoge las asignaturas según el idioma y el horario que te interesen (algunos casos muestran diferentes opciones) y marca la casilla correspondiente en la columna de selección.

Las asignaturas que **no tengan plazas disponibles no podrán seleccionarse** (no se muestra la casilla de selección. En caso de intentar seleccionarla, aparecerá el mensaje de grupo lleno). Una vez tengas todas tus asignaturas seleccionadas, clica en el botón "Elegir".

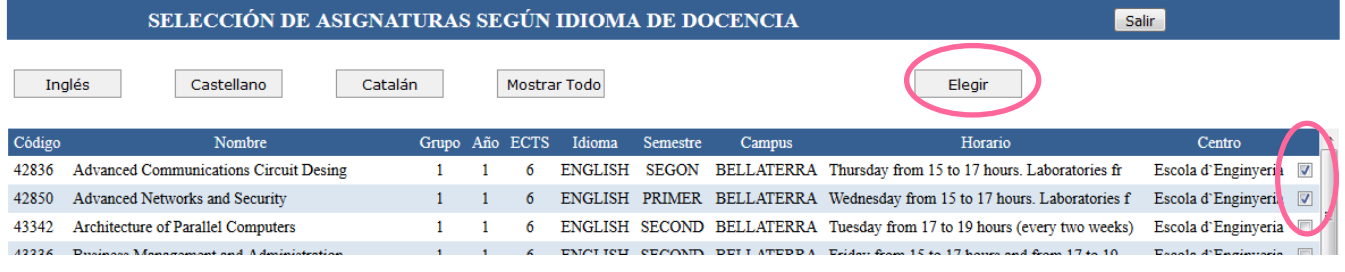

Tu selección se visualizará en una tabla que aparecerá arriba, esto significa que la admisión a tus asignaturas ha sido confirmada. En caso de error, puedes marcar la asignatura y clicar en "Borrar".

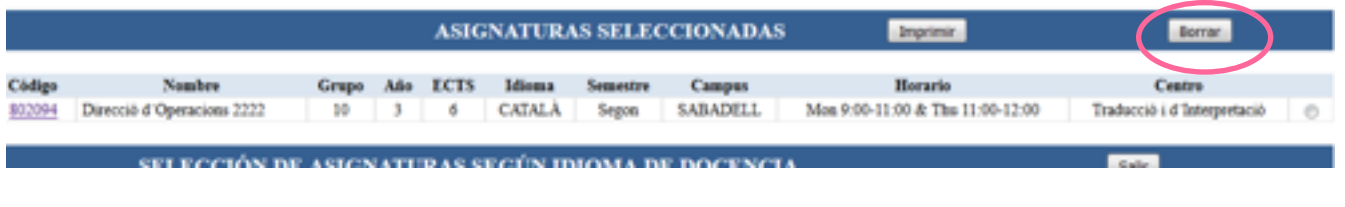

### **3. Imprimir o descargar el documento que se va a generar**

Finalmente, clica en el botón de "Imprimir" para obtener el documento que confirma tus asignaturas y y que deberás guardar por si te fuera requerido en algún momento de tu estancia.

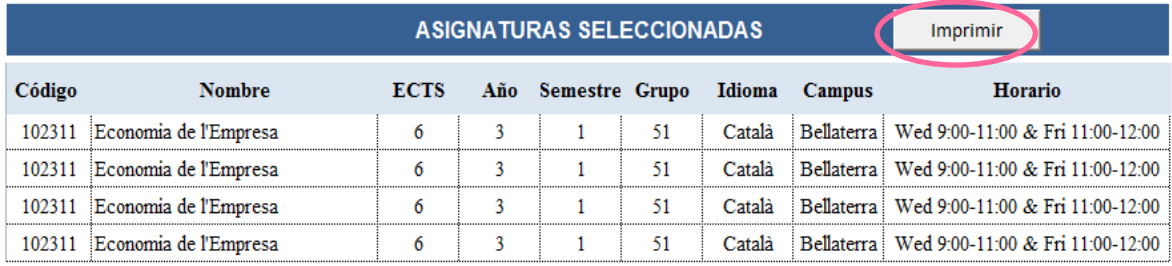

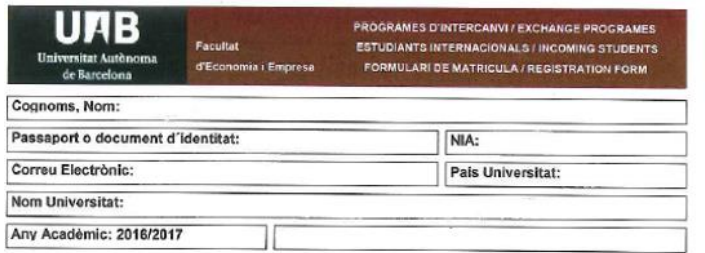

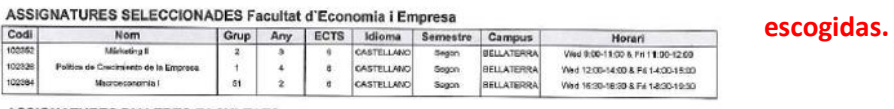

#### **ASSIGNATURES D'ALTRES FACULTATS**

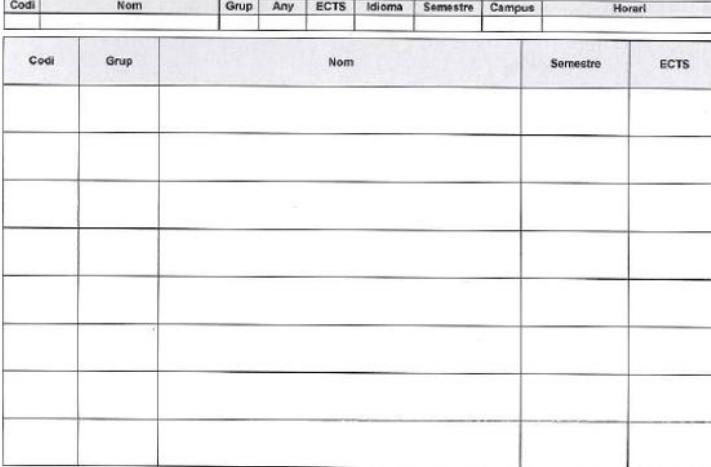

### Este documento es sólo una prematrícula.

 **No olvides entregarlo en tu oficia de intercambio de acogida (UAB) para que te matriculen formalmente en las asignaturas**

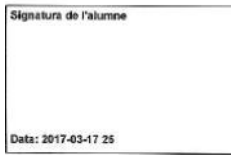

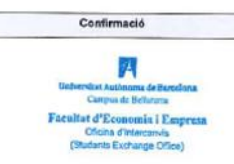